**ID 3103** Intro to Computing I Analysis and the extent of the extent of the Prof. Tim Purdy Prof. Tim Purdy

# **Masking a Video** in Adobe After Effects CC

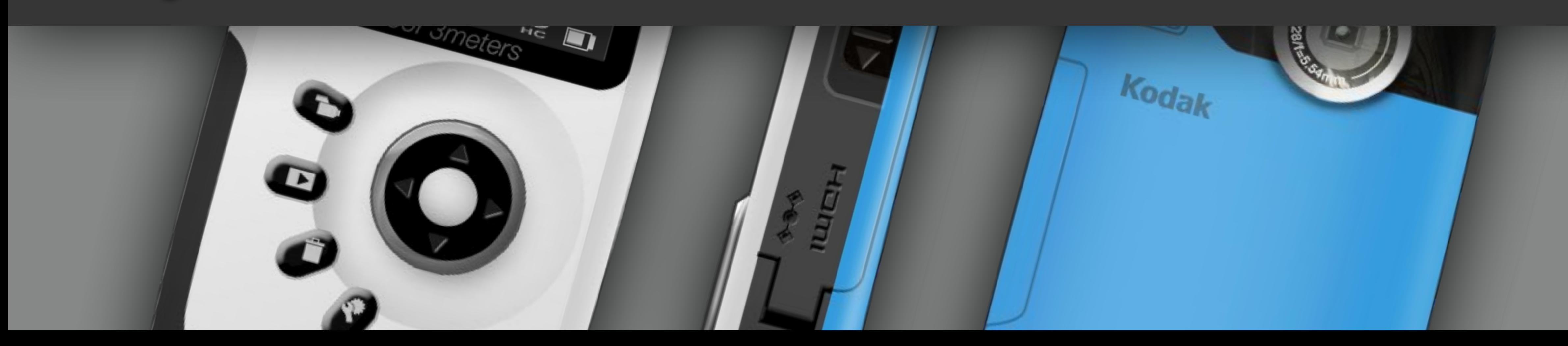

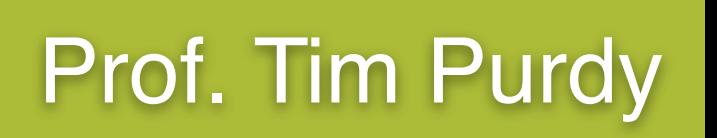

- Importing video clips into After Effects.
- Using the Shape Layer and Shape Tools.
- Creating a mask on a video clip.
- Creating a scale animation.
- Using the Drop Shadow effect.
- Rendering using Adobe Media Encoder CC.

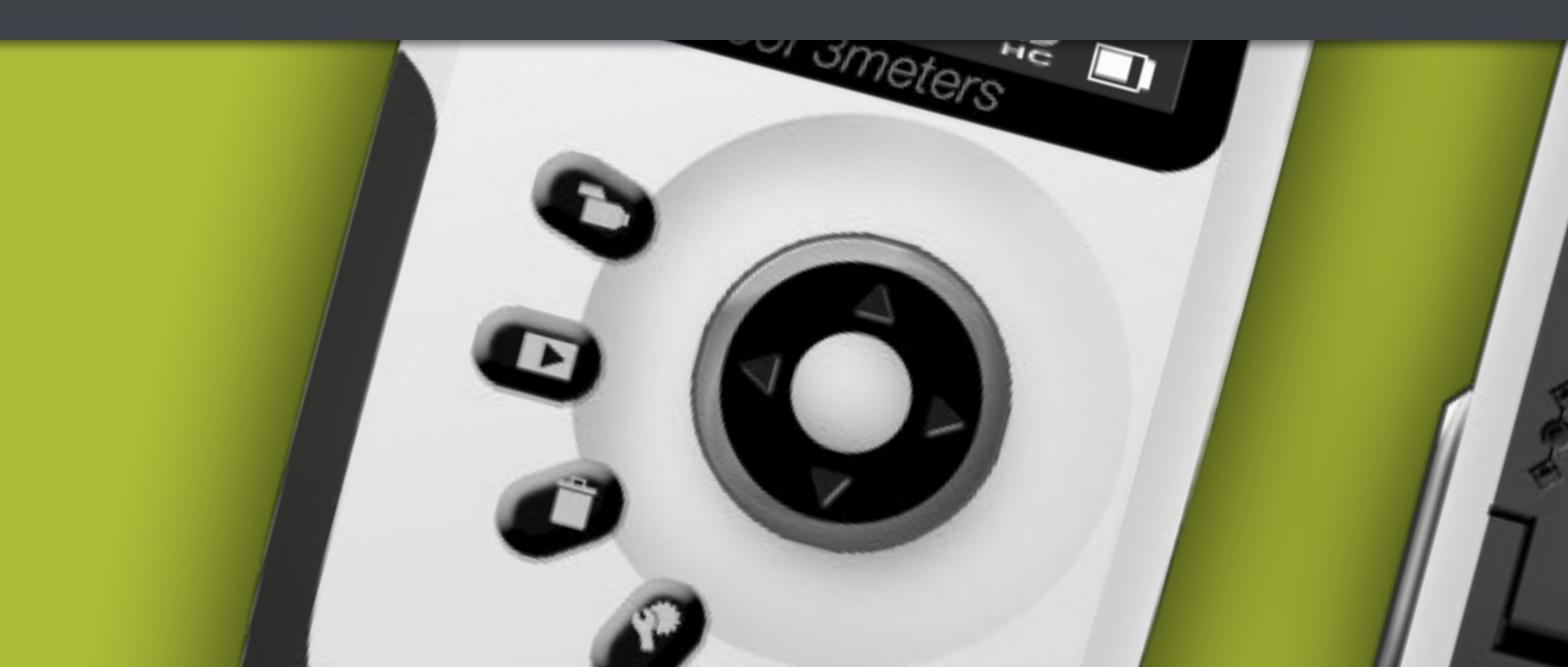

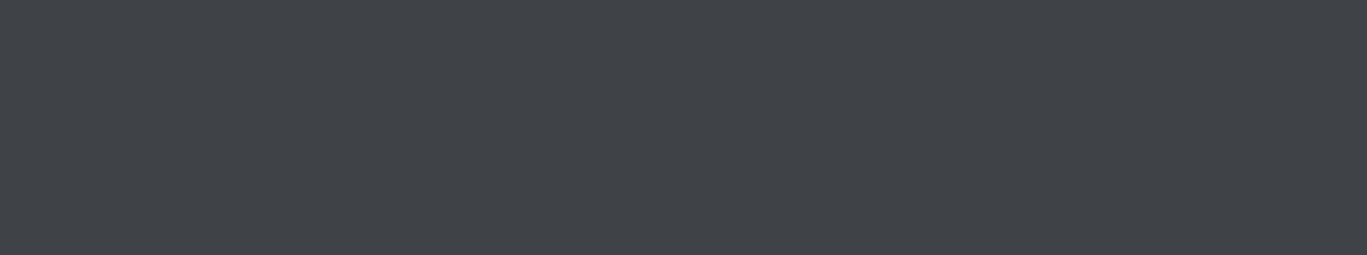

 $K$ oda $k$ 

## **Topics Covered:**

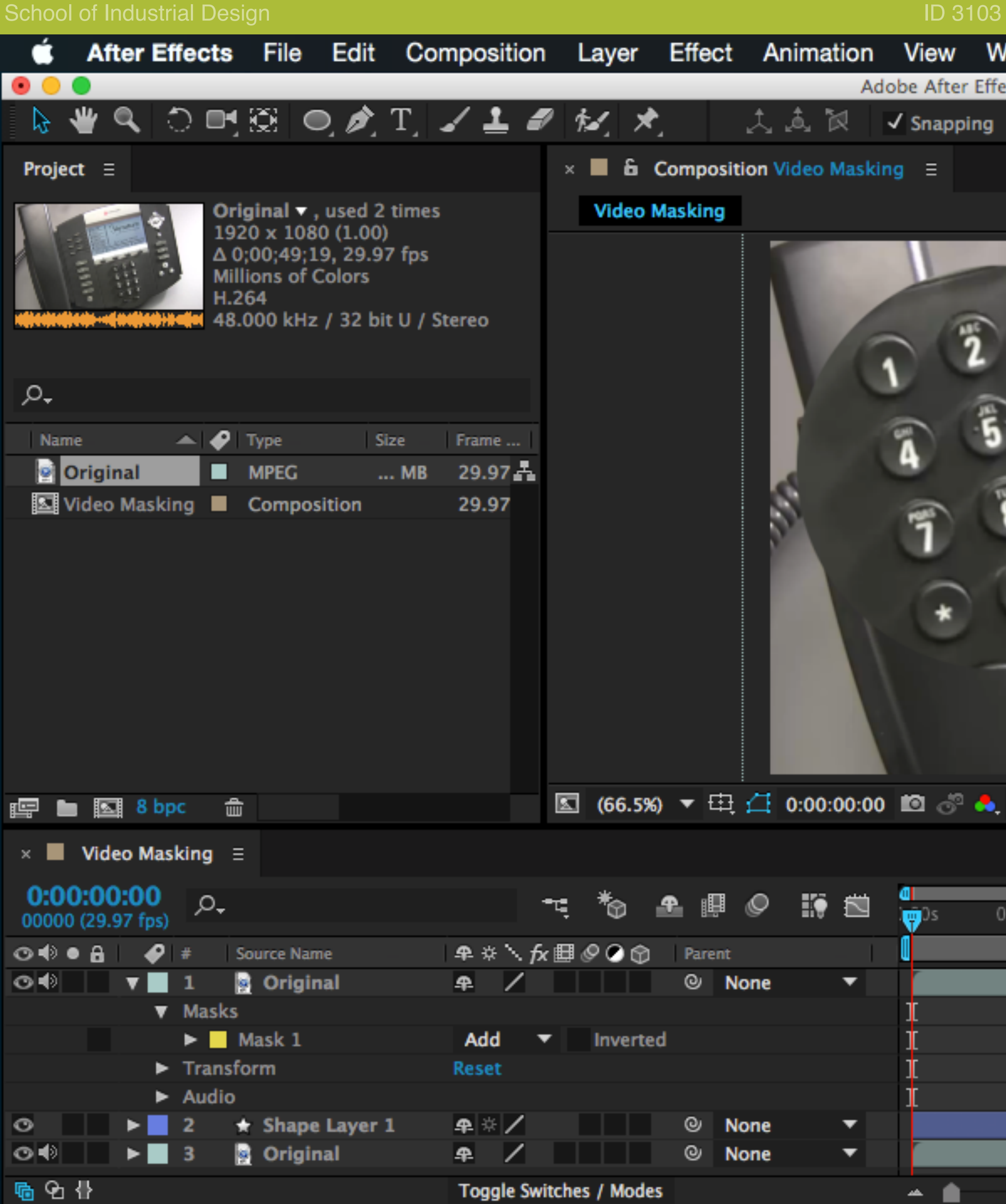

In the Effects & Presets panel to the right, search for the Drop Shad

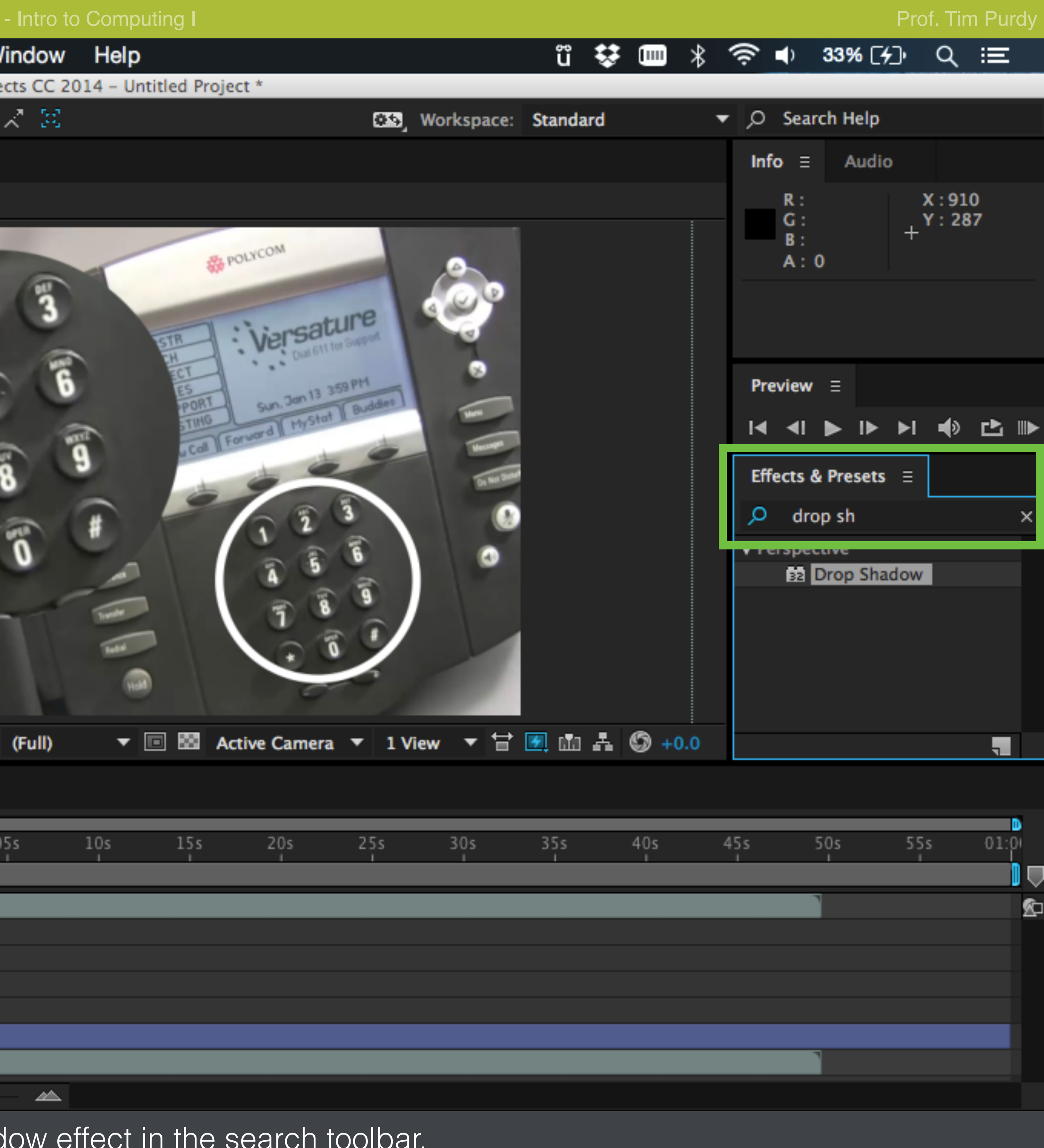

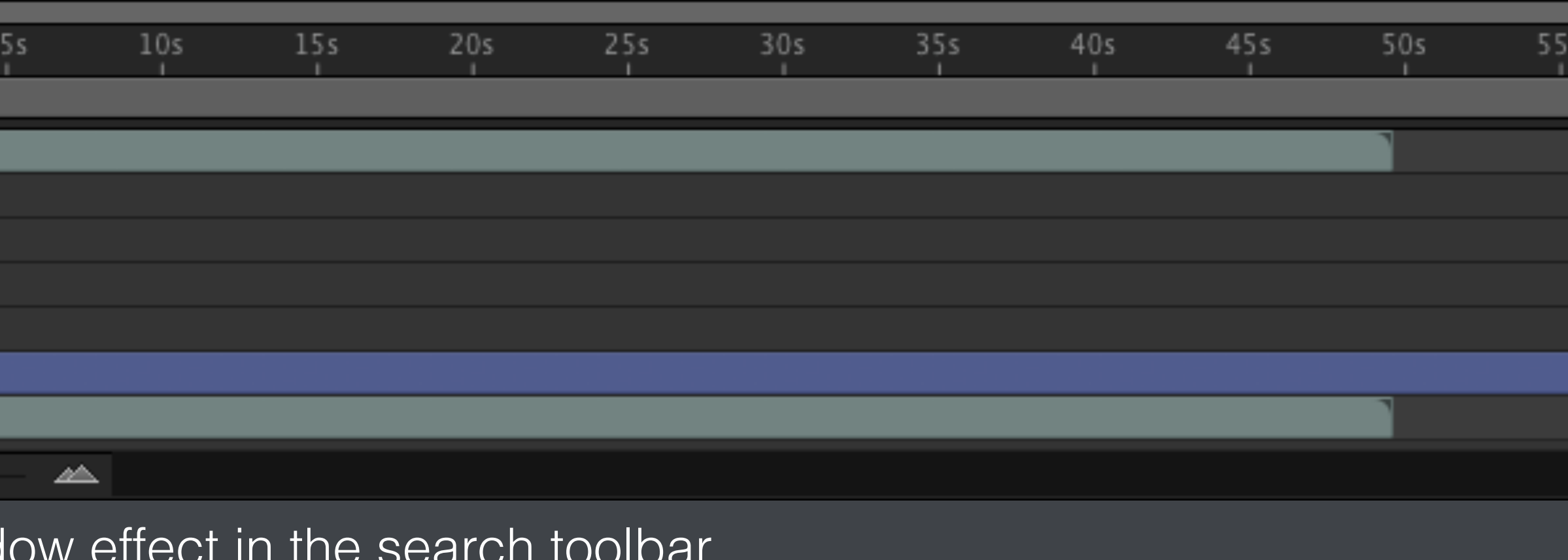

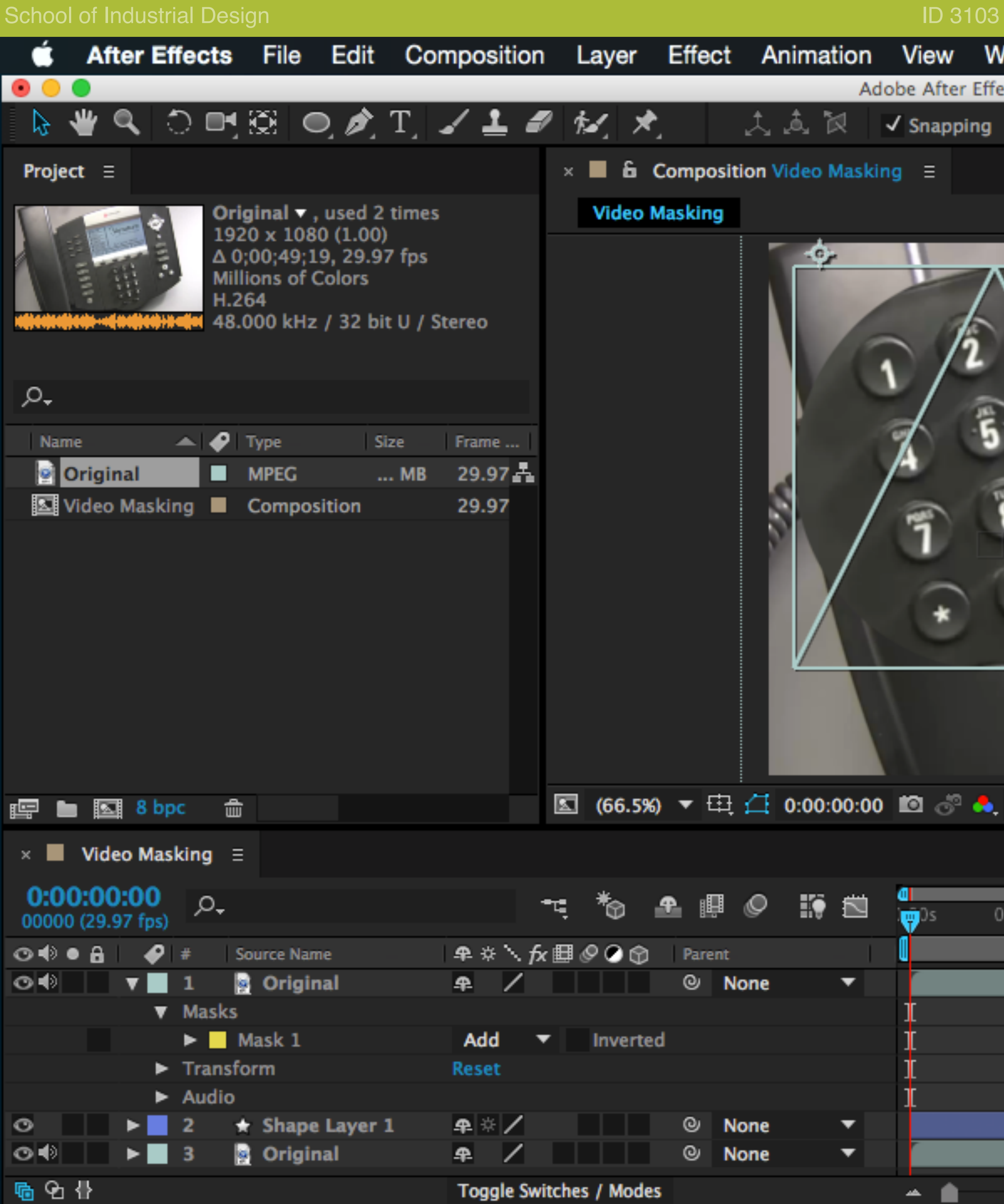

Drag and drop the effect from the Effects & Presets panel onto the masked video clip.

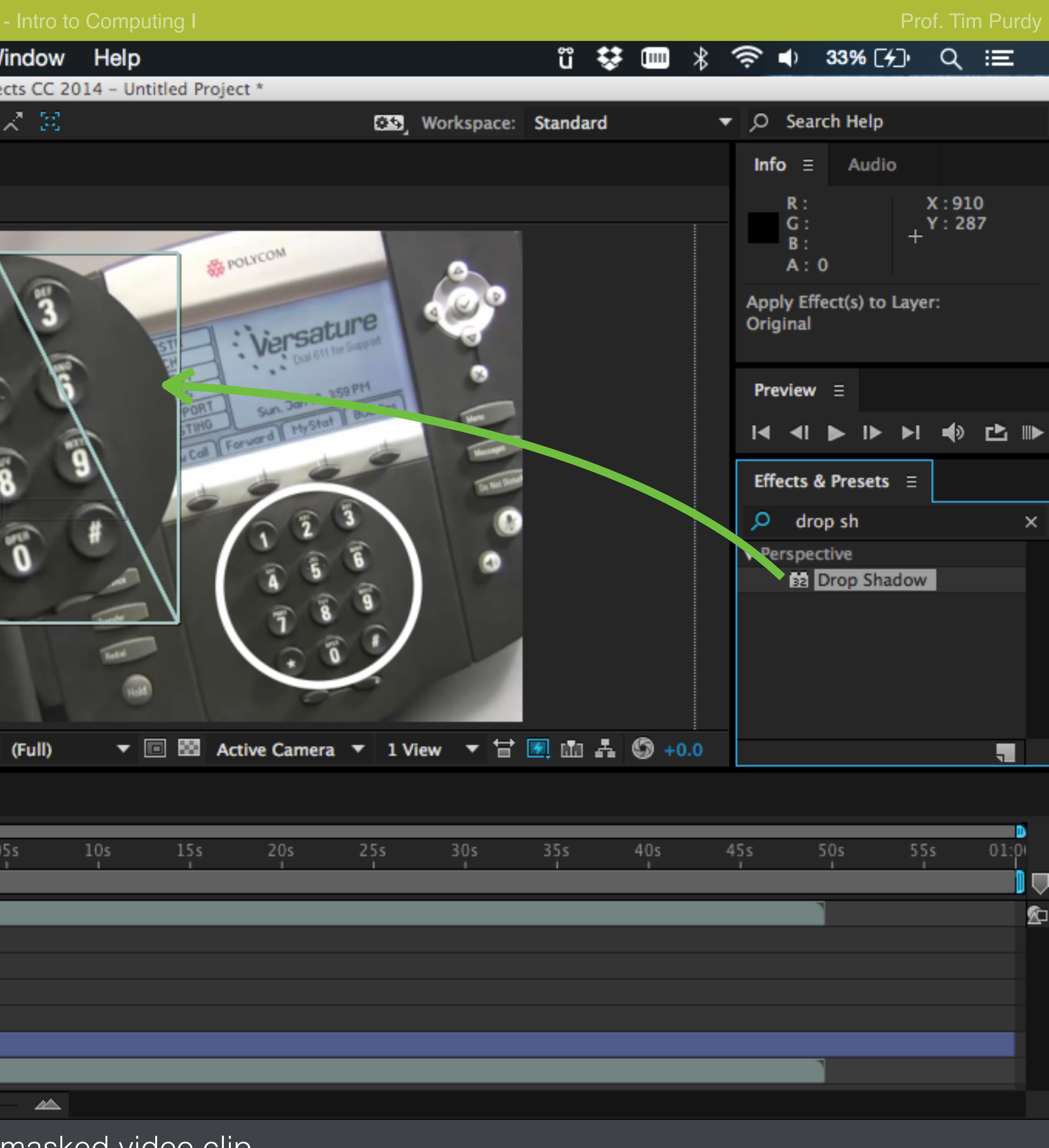

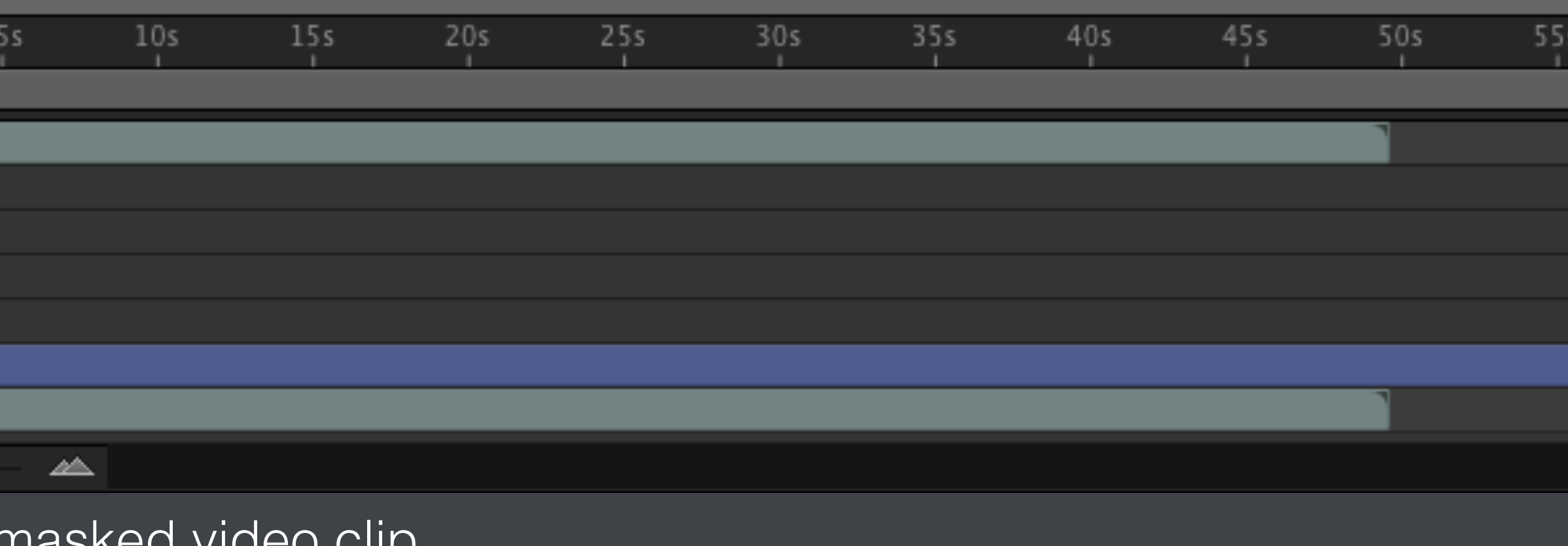

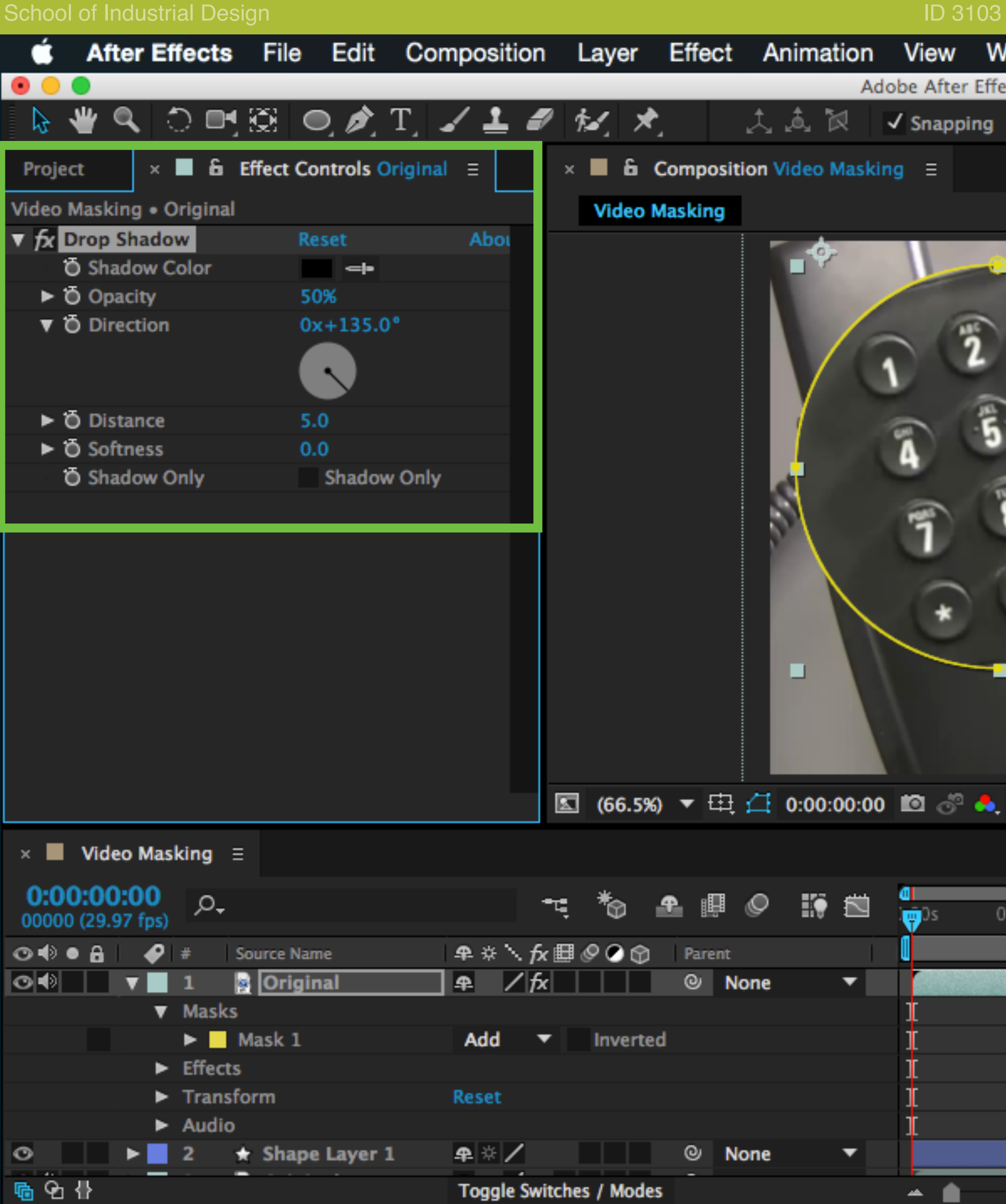

The Drop Shadow control panel is shown on the right.

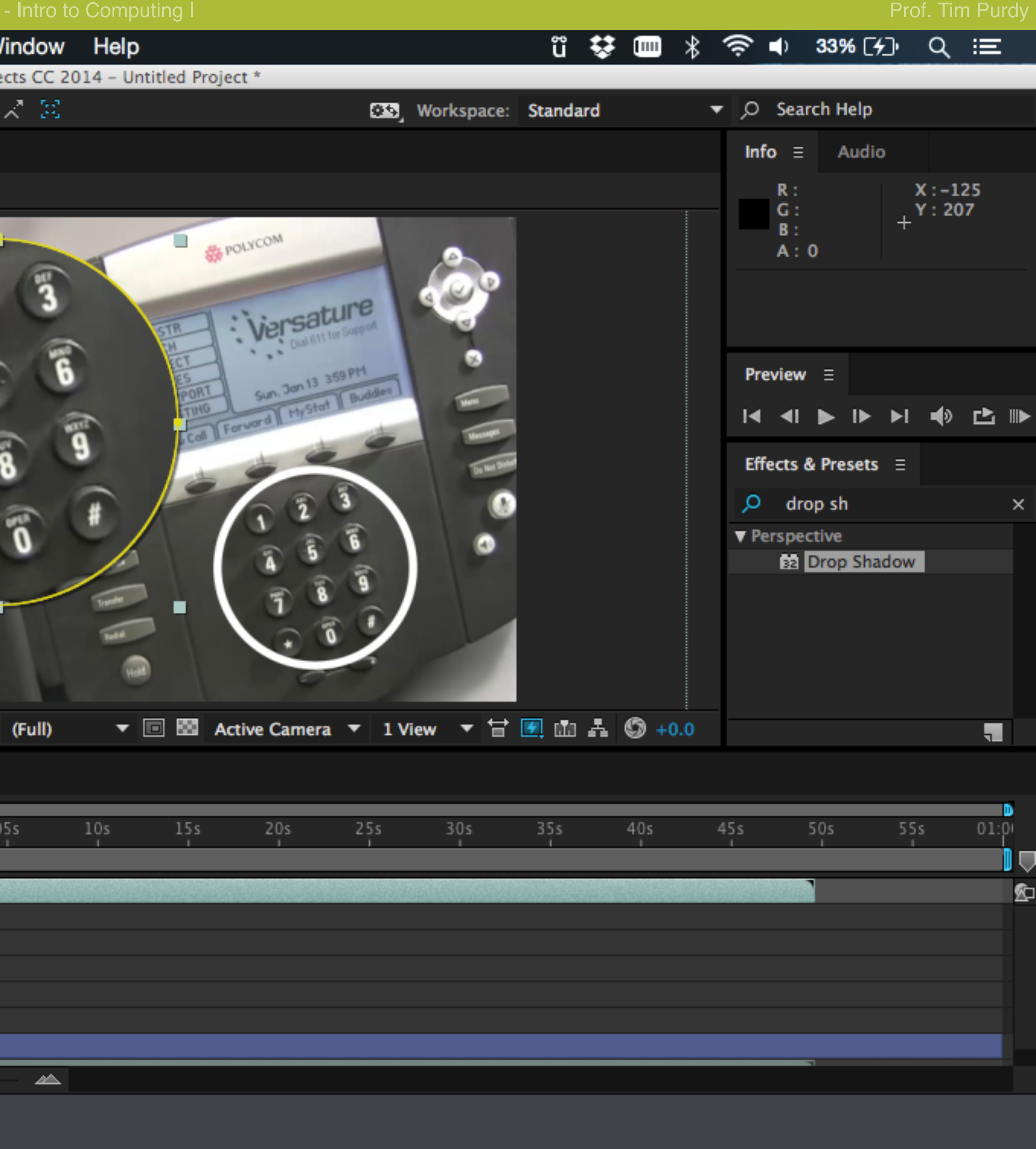

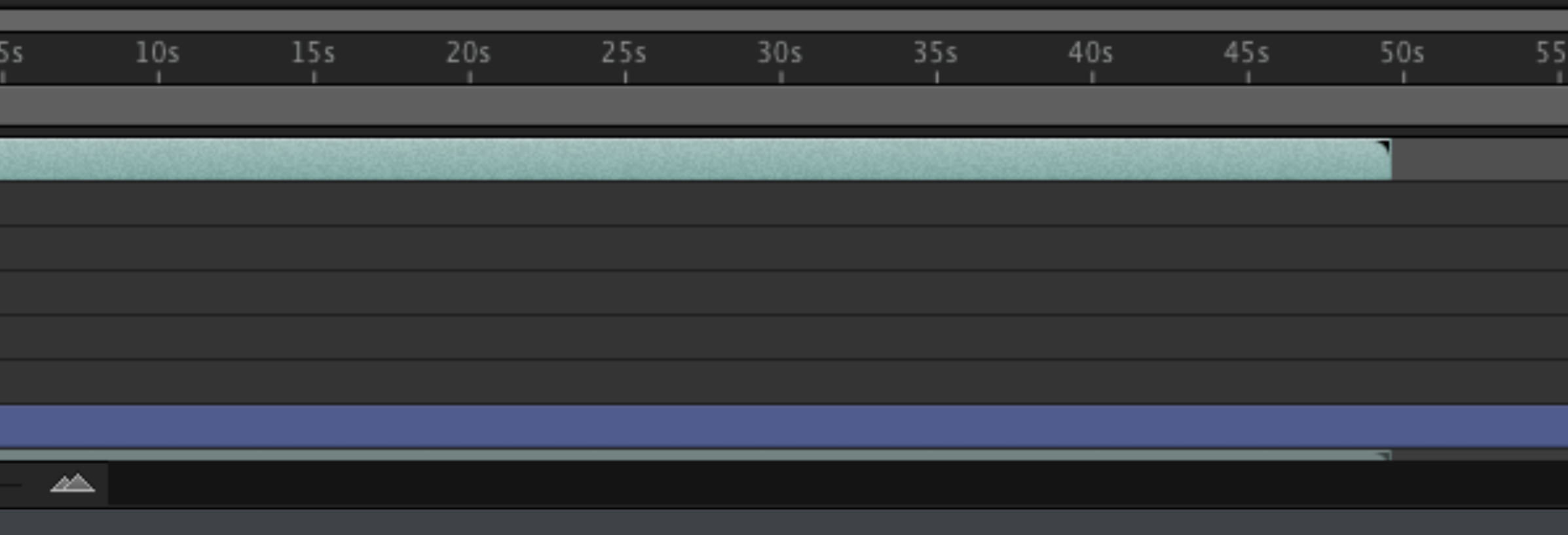

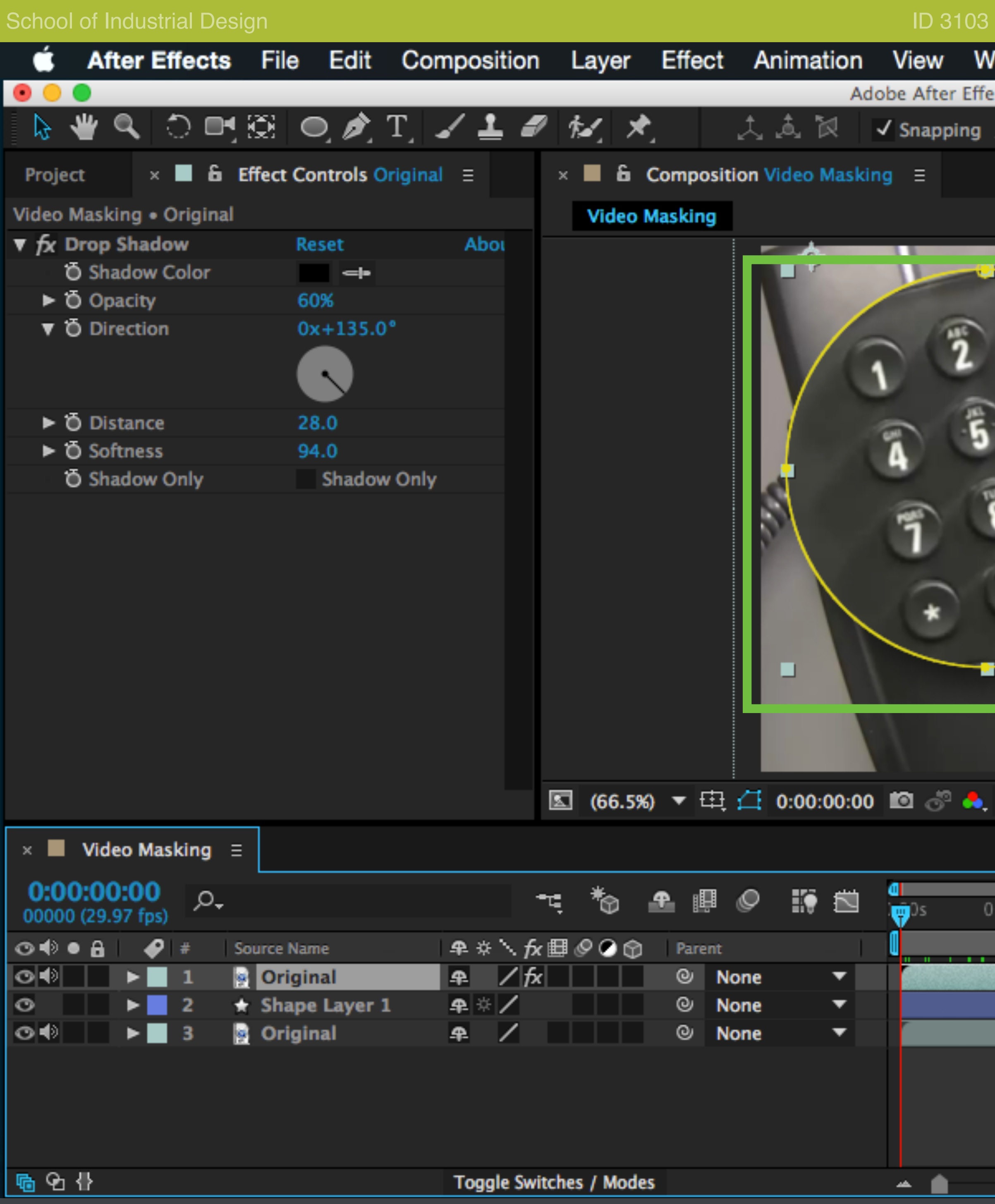

Modify the values to apply a drop shadow effect under the masked

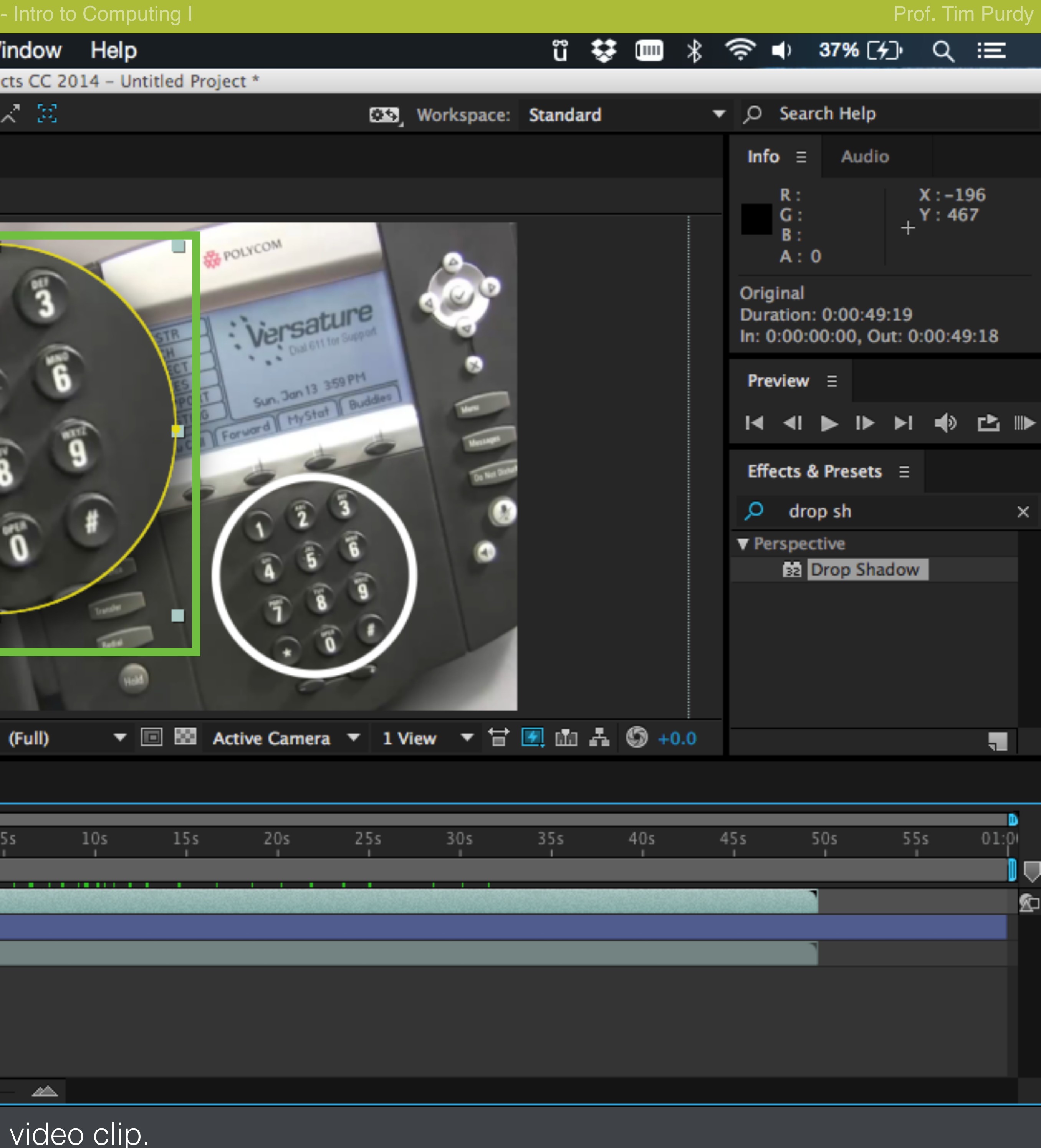

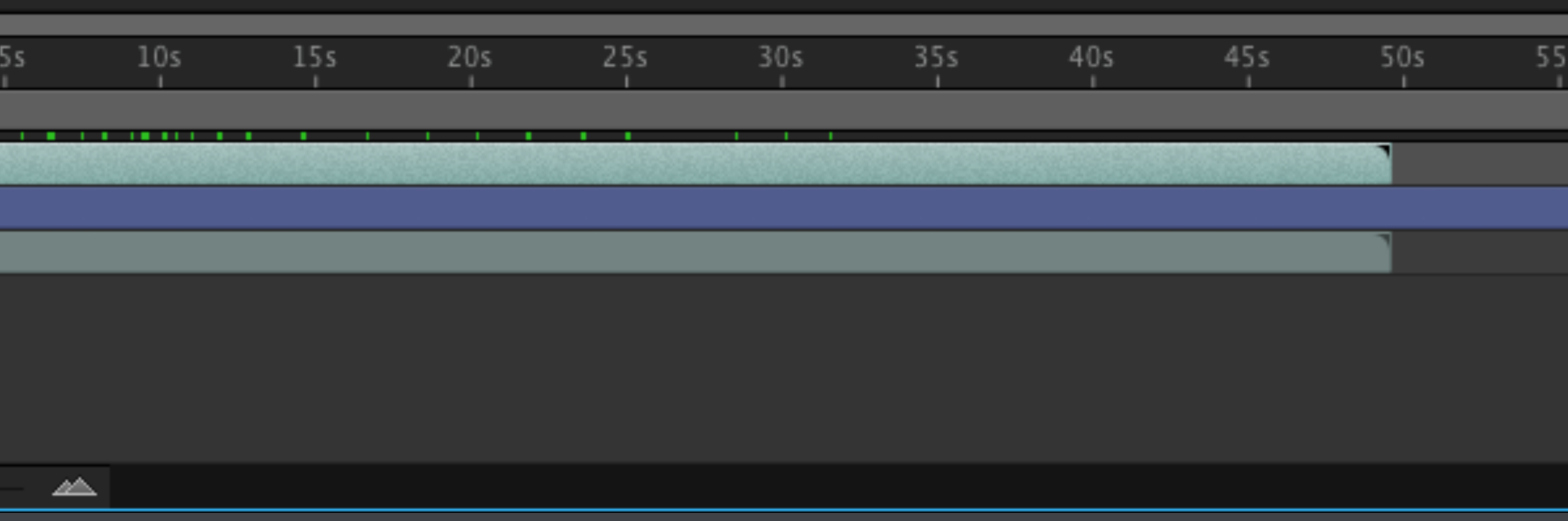

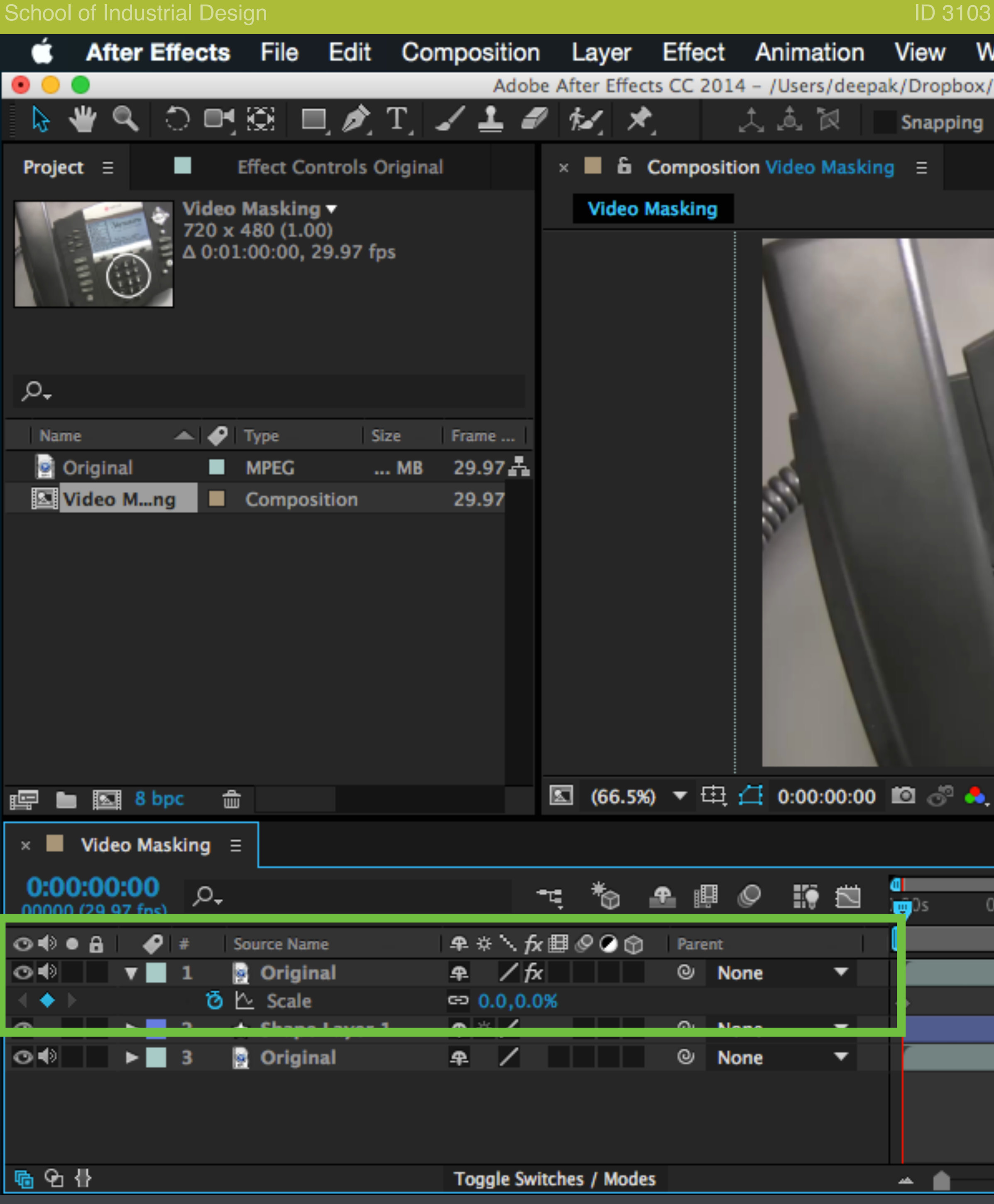

With the masked Original layer selected, press S to bring up the scale stopwatch in to set a key frame and set a to 0%.

![](_page_6_Picture_80.jpeg)

![](_page_7_Picture_0.jpeg)

Move the scrubber a few seconds in the timeline and set another keyframe. This ensures that the zoomed view stays at 0% scale until 3 seconds.

![](_page_7_Picture_81.jpeg)

![](_page_7_Picture_82.jpeg)

![](_page_8_Picture_0.jpeg)

Move the scrubber about one second from its current position and

![](_page_8_Picture_82.jpeg)

![](_page_8_Picture_83.jpeg)

![](_page_9_Figure_0.jpeg)

Set the scale back to its original value (85%). This creates an animation that scale back to its original value.

![](_page_9_Picture_93.jpeg)

![](_page_10_Picture_11.jpeg)

![](_page_11_Picture_52.jpeg)

The Adobe Media Encoder opens with the current composition loaded in the render queue.

![](_page_11_Figure_3.jpeg)

![](_page_12_Picture_22.jpeg)

Under presets, choose 'Match Source - Medium Bitrate'.

![](_page_12_Figure_5.jpeg)

![](_page_12_Picture_6.jpeg)

![](_page_13_Picture_20.jpeg)

Click on the location under Output File to bring up the Save dialog box.

### **School of Industrial Design Industrial Design Industrial Design Industrial Design Intro to Computing I Prof. Tim Purdy**

![](_page_13_Picture_21.jpeg)

![](_page_13_Picture_6.jpeg)

![](_page_14_Picture_17.jpeg)

![](_page_14_Figure_2.jpeg)

![](_page_15_Picture_19.jpeg)

Click on the green play button to start the start the render.

![](_page_15_Figure_3.jpeg)

![](_page_15_Picture_20.jpeg)

![](_page_15_Picture_5.jpeg)

![](_page_16_Picture_54.jpeg)

The rendering progress and the estimated remaining time is shown in the Encoding panel. The file is saved in the specified location.

![](_page_16_Figure_3.jpeg)